## **Zoom Quick Start Guide**

## **Logging into Zoom:**

If you have any problems with the link in the meeting request. If that doesn't work you may try copy-pasting it into your address bar. You can also use the meeting id at zoom.us (click the join meeting link and enter the code)

A prompt will appear showing the different Audio options.

Here you can:

- Join Audio with Computer Audio (microphone and speakers in your laptop/desktop)
- Test Computer speakers and microphone.
- Join Audio via Phone Call

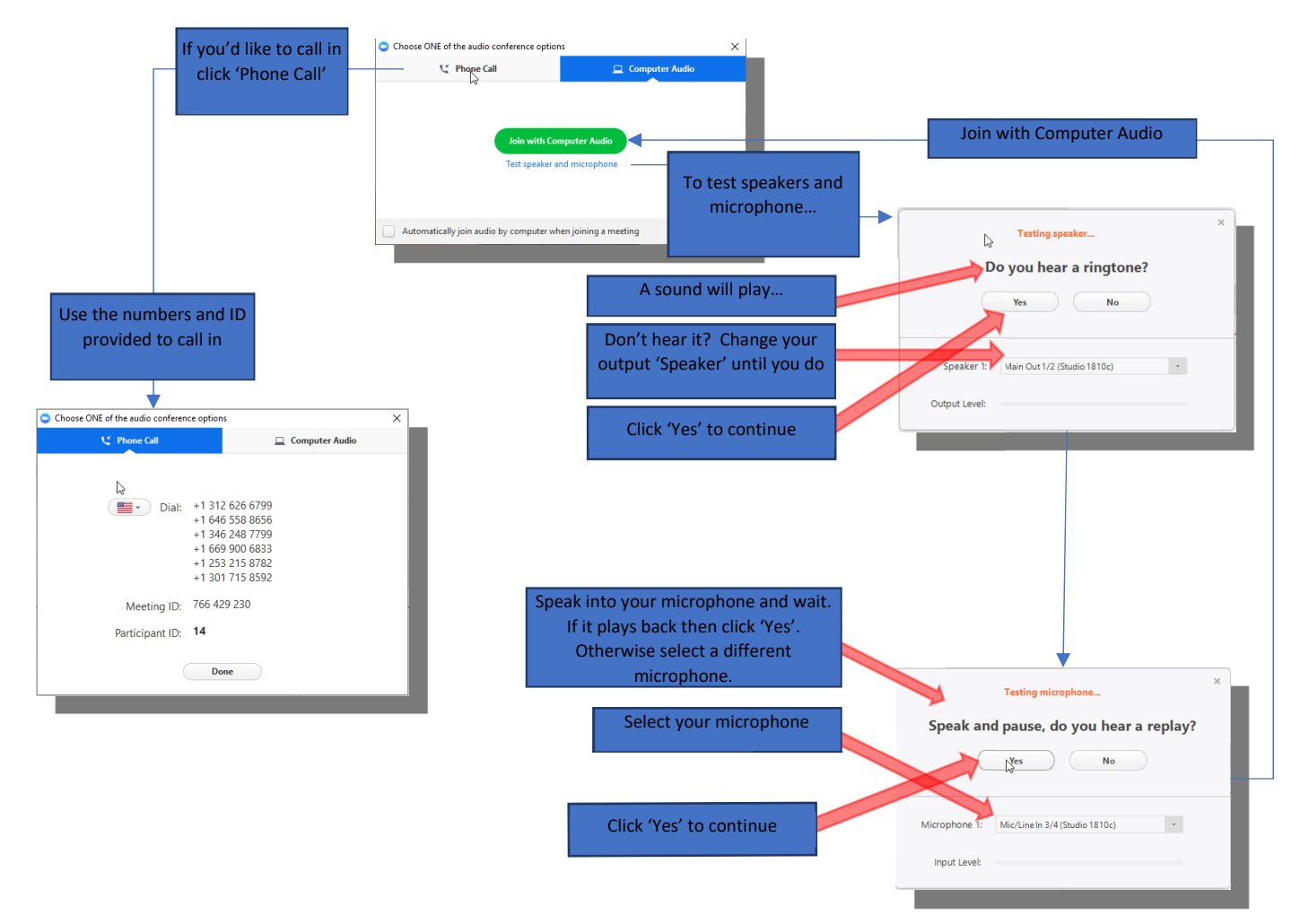

Once you've configured Audio, you can now participate in the meeting.

## **Meeting Controls**

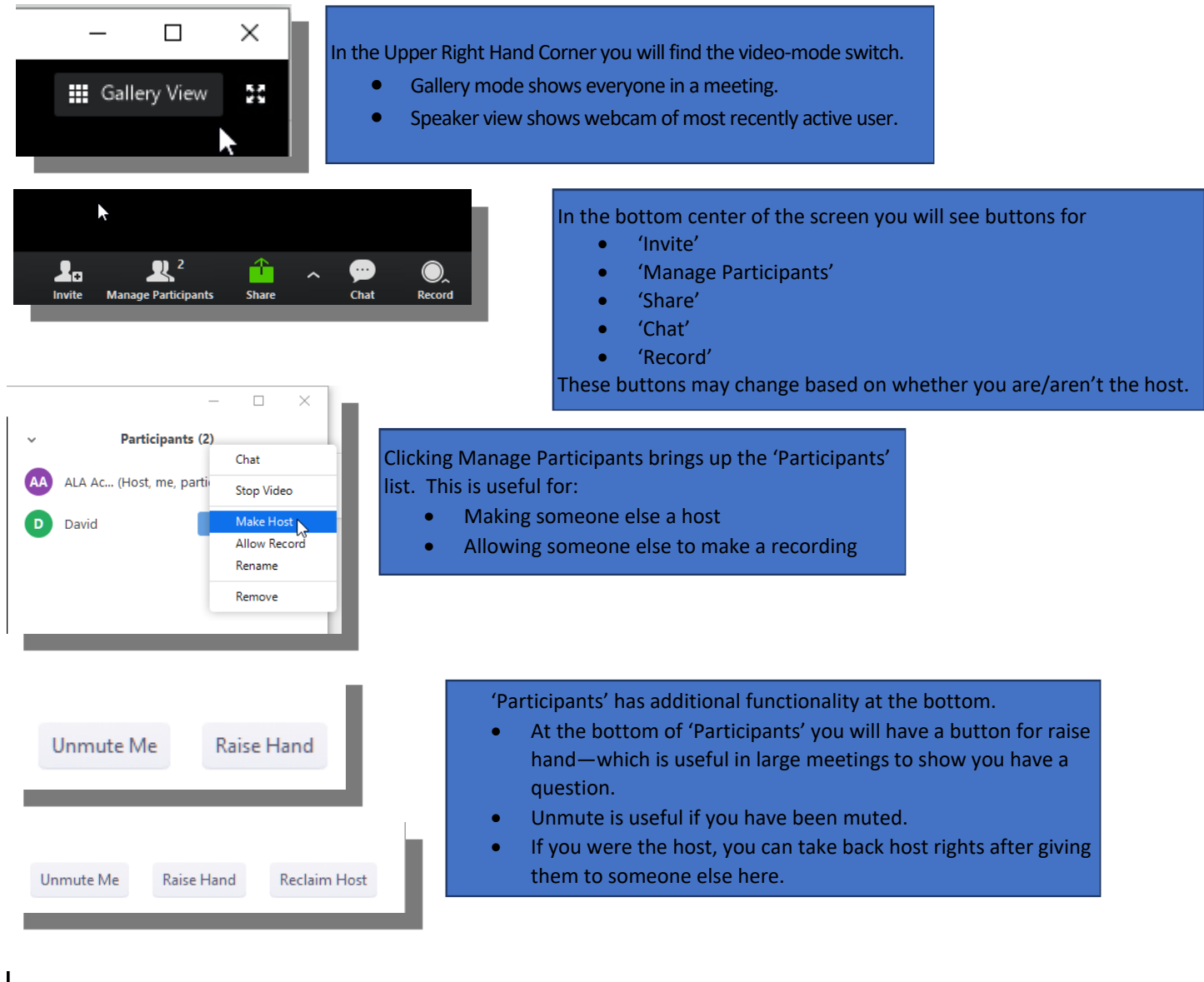

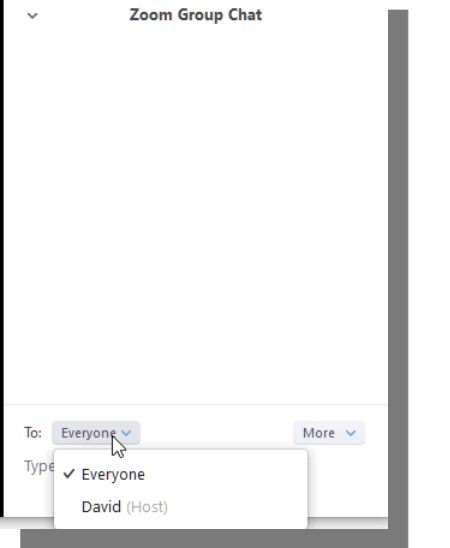

Using the 'Chat' Button in the bottom center controls brings up the chat pane. Note that you can send messages directly to the host by clicking the 'To:' field.

In larger meetings you may be asked (or ask) to pose questions here.

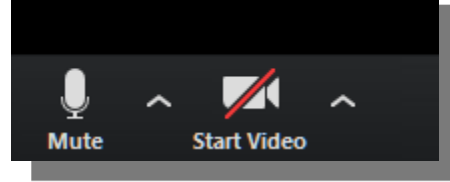

In the lower right‐hand corner of Zoom, you'll find buttons for 'Mute/Unmute/Join Audio' and/or 'Stop/Start Video'. If the image has a red line through it, it means you are not doing that. I.e. in the example image, we are not showing video. Click it again to enable video.

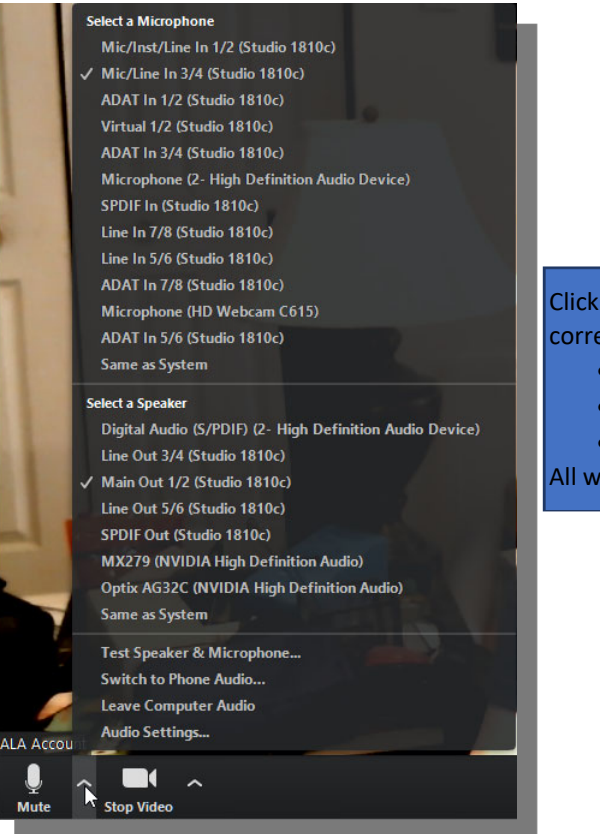

Clicking the '^' buttons next to the Audio and Video buttons gives you a corresponding menu allowing you to

- Select Microphone/Speaker/Webcam
- Test Microphone/Speaker/Webcam
- Switch to Phone Audio or Computer Audio

All while the meeting is in process.